# Tuto Atelier Inkscape

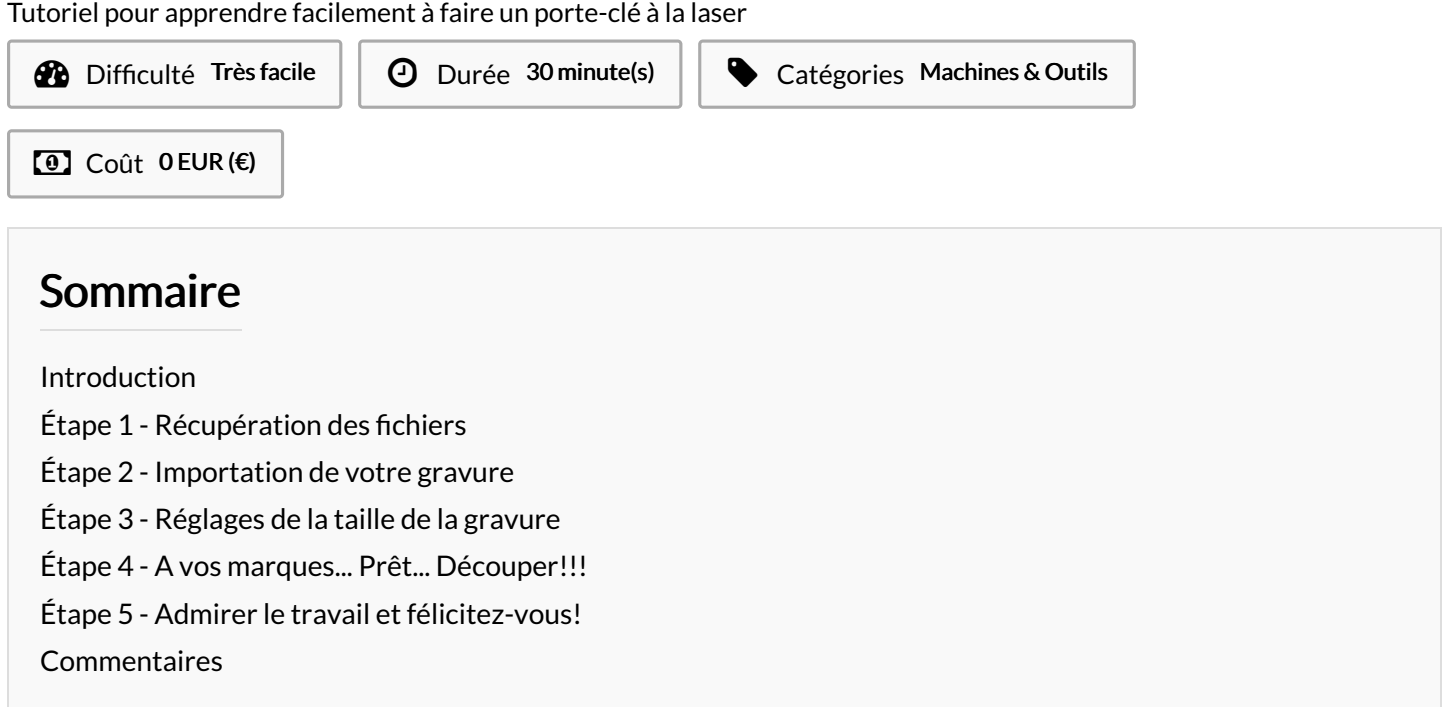

## <span id="page-0-0"></span>Introduction

Salut! Si tu es là c'est que tu dois vouloir faire ton propre porte clé à la laser! Avec ce tutoriel, rien de plus simple!

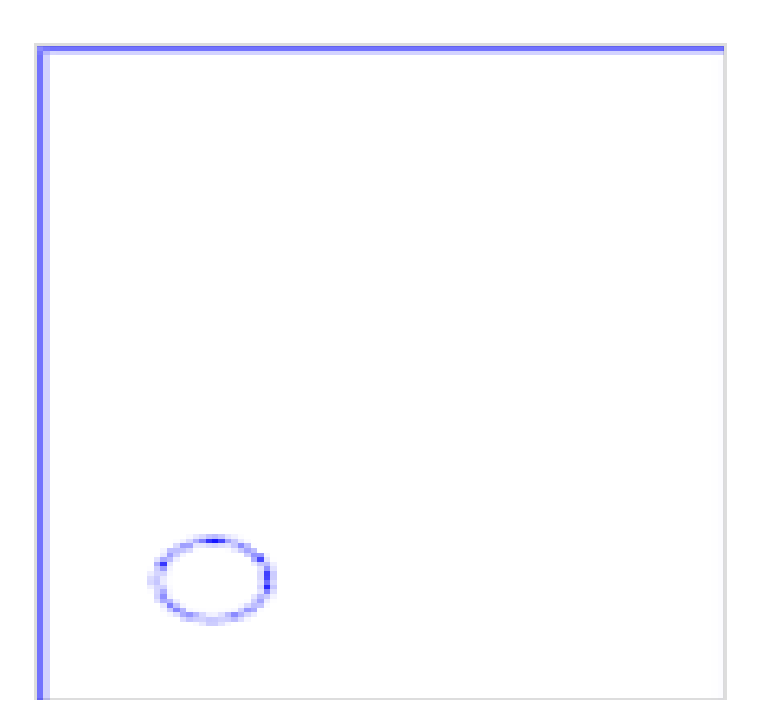

#### Matériaux

Vos avez besoin des fichiers disponibles et de votre créativité!

#### Outils

Inkscape

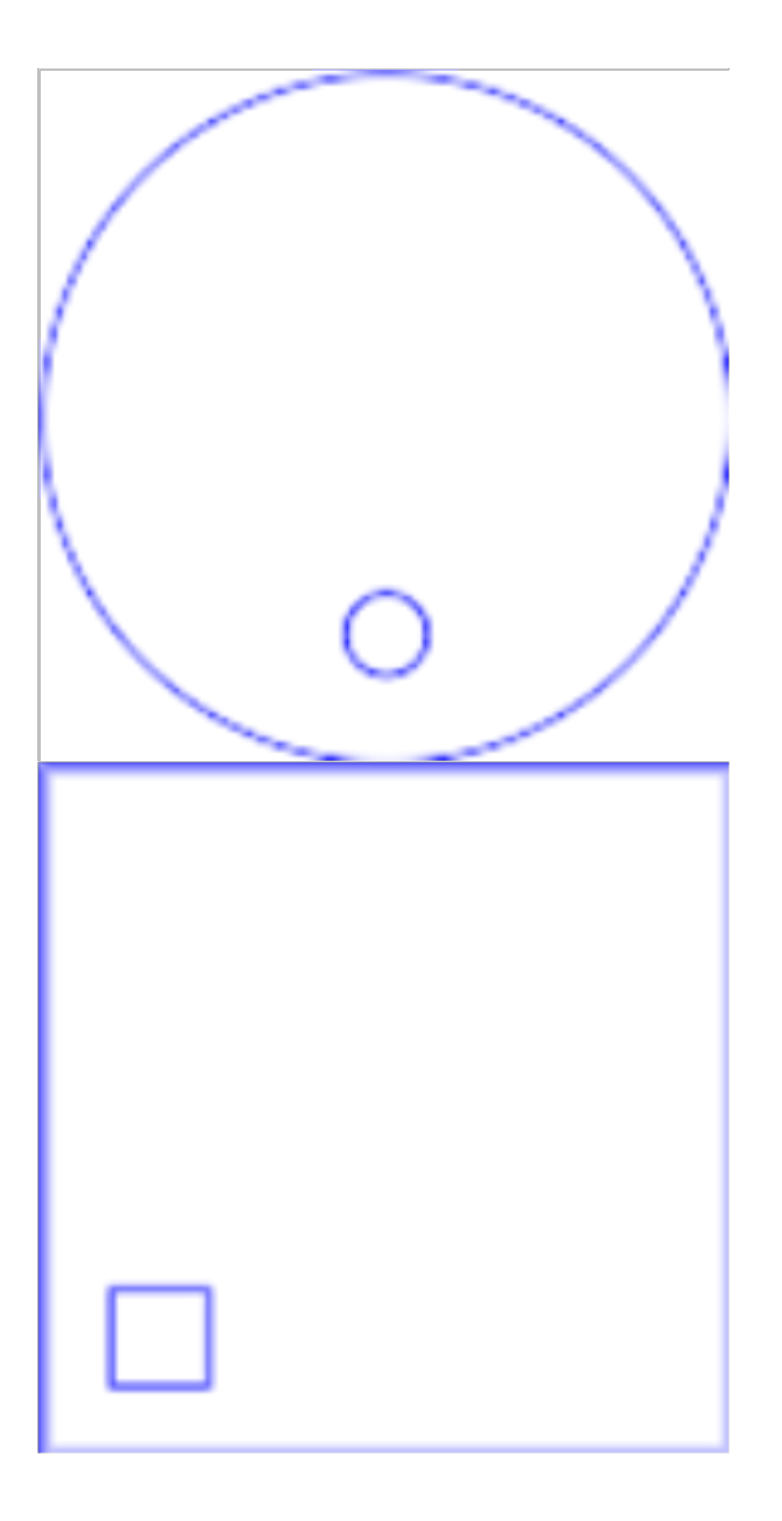

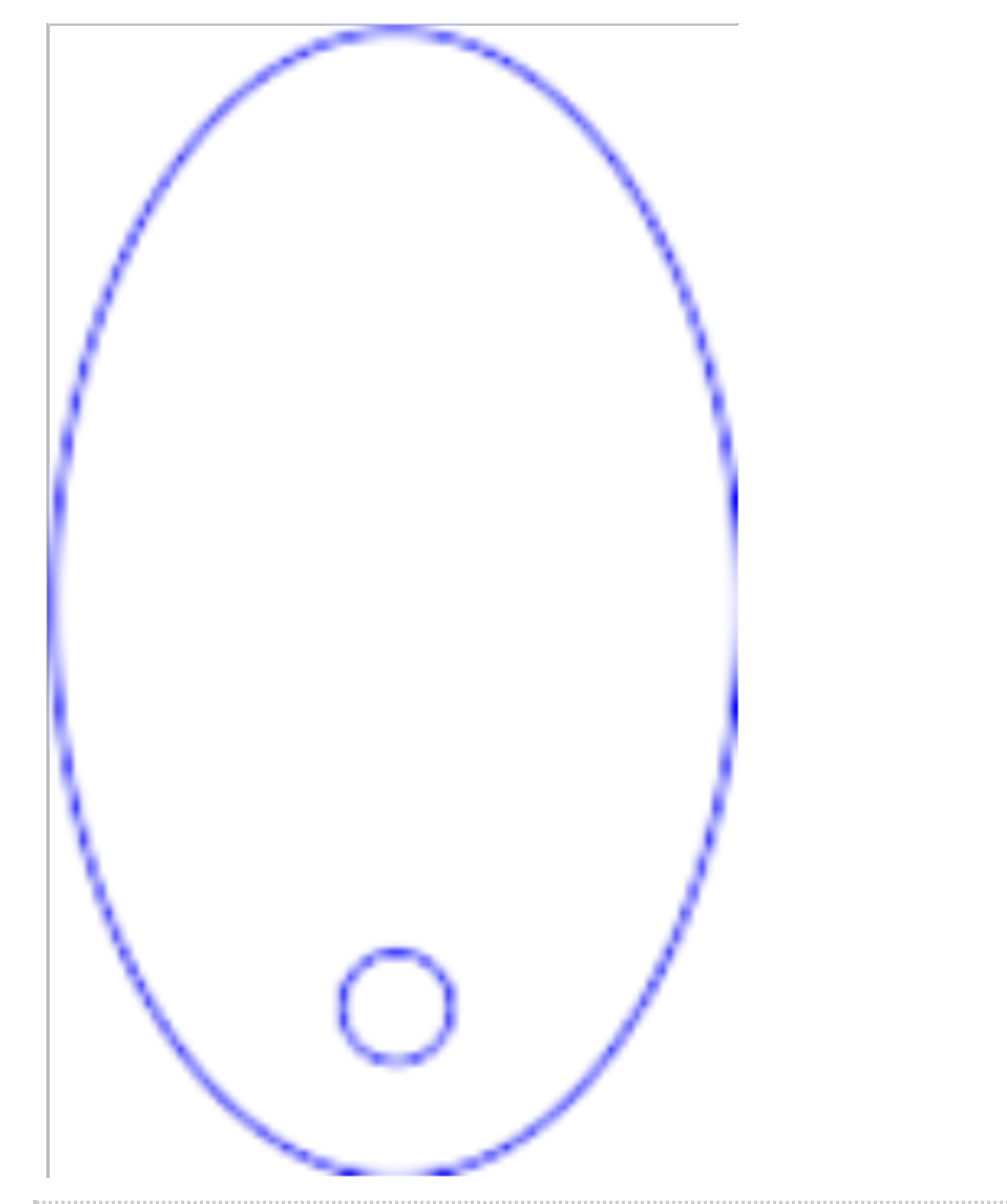

## <span id="page-2-0"></span>Étape 1 - Récupération des fichiers

Cliquez sur le fichier qui vous intéresse pour la forme de votre porte clé et ouvrez le fichier avec Inkscape.

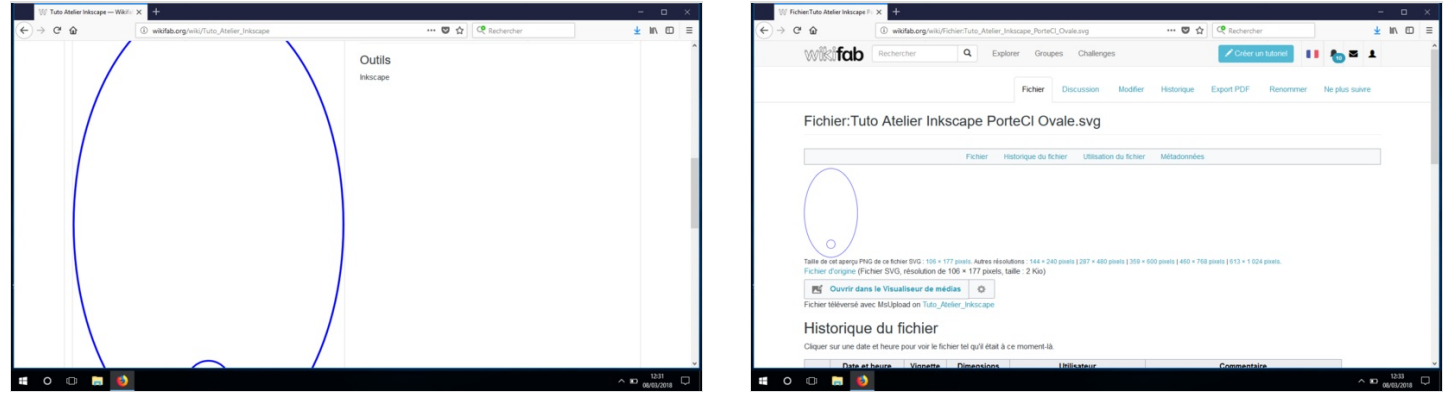

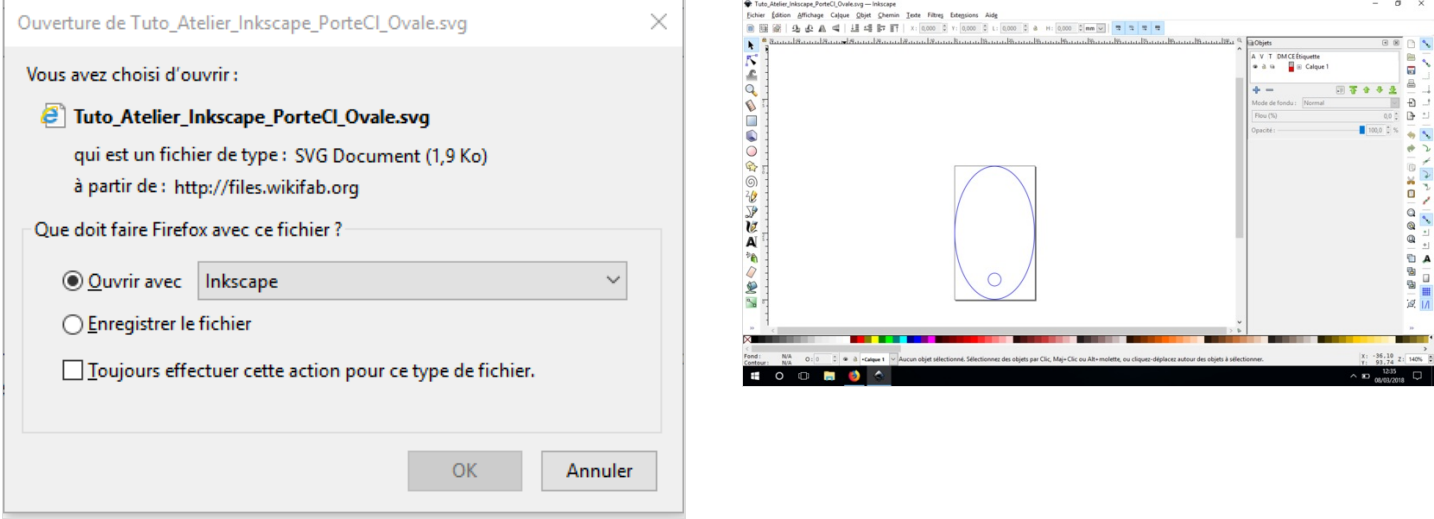

## <span id="page-3-0"></span>Étape 2 - Importation de votre gravure

Rechercher sur internet en mettant comme outil de recherche des images libre de droit et en noir et blanc pour faciliter la gravure. Télécharger la puis importez la dans le fichier où se trouve la forme de votre porte clé.<br>  $\overline{(\cdot)}$   $\rightarrow$   $\circ$   $\circ$   $\overline{(\cdot)}$ 

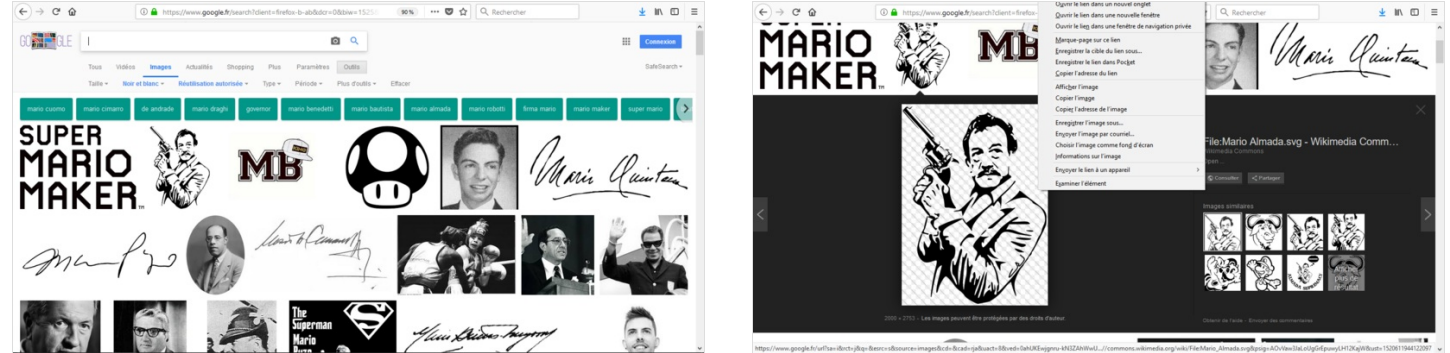

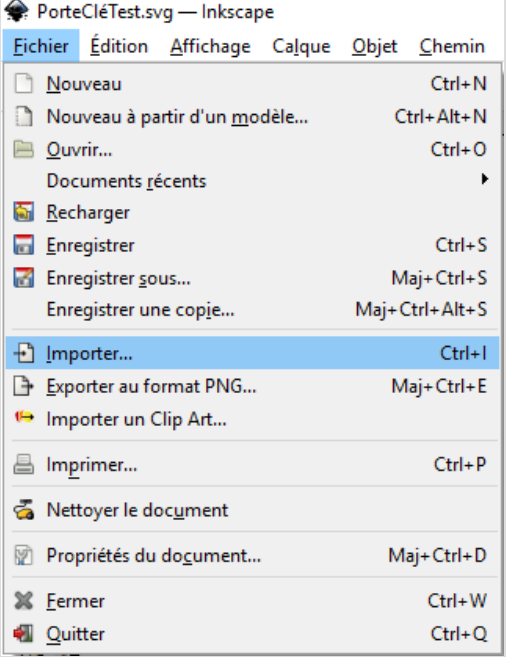

## <span id="page-5-0"></span>Étape 3 - Réglages de la taille de la gravure

Votre gravure doit rentrer dans le contour du porte-clé, il faut donc modifier sa taille pour l'adapter.

Adaptez les dimensions de la gravure à celles du contour et non l'inverse! Car cela vous donnerai un porte-clé beaucoup trop<br>A grand!

Maintenez la touche shift pour conserver les proportions de l'image en modifiant sa taille. Si l'image est en format png ou jpg, mettre le calque sous celui du contour pour assurer une bonne découpe.

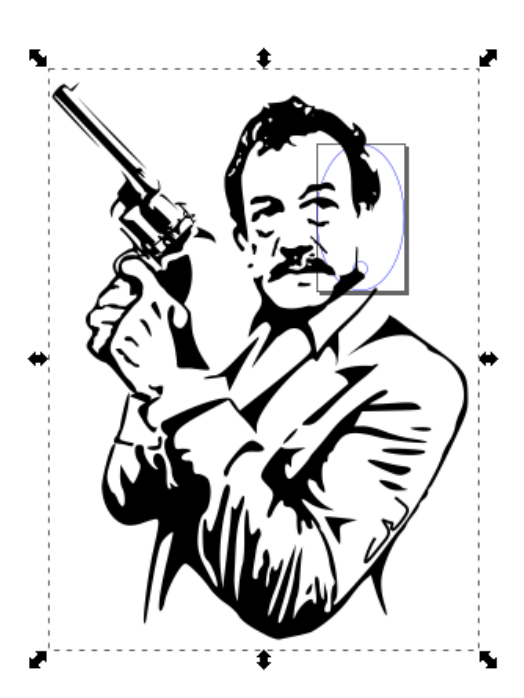

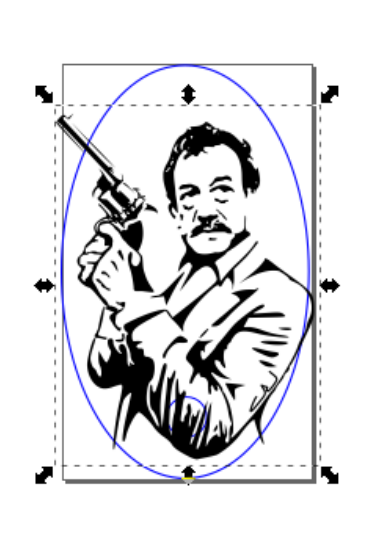

## <span id="page-5-1"></span>Étape 4 - A vos marques... Prêt... Découper!!!

Enregistrer votre fichier sur la clé de la laser, puis allez imprimer votre porte-clé avec Basile!

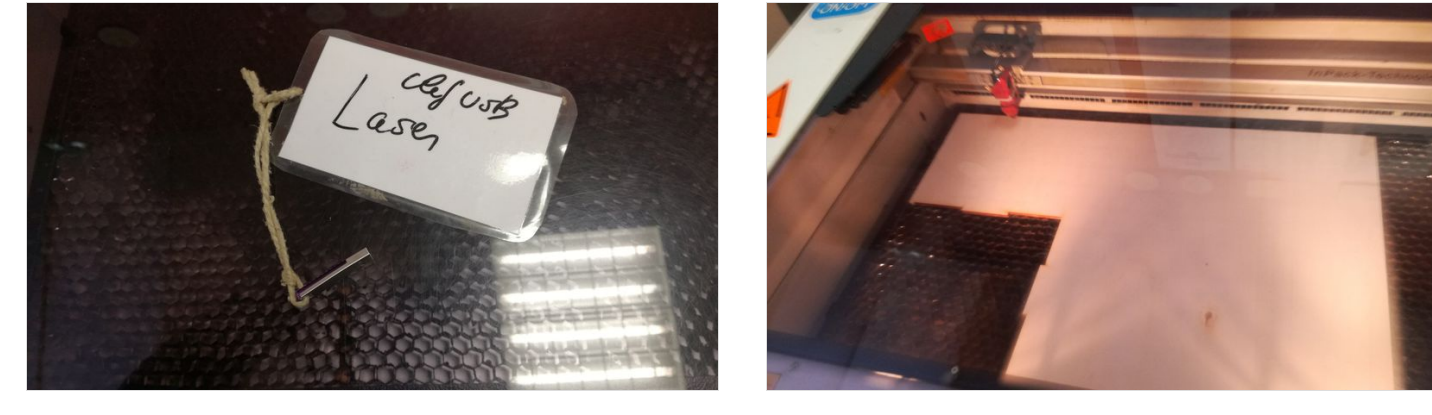

## <span id="page-6-0"></span>Étape 5 - Admirer le travail et félicitez-vous!

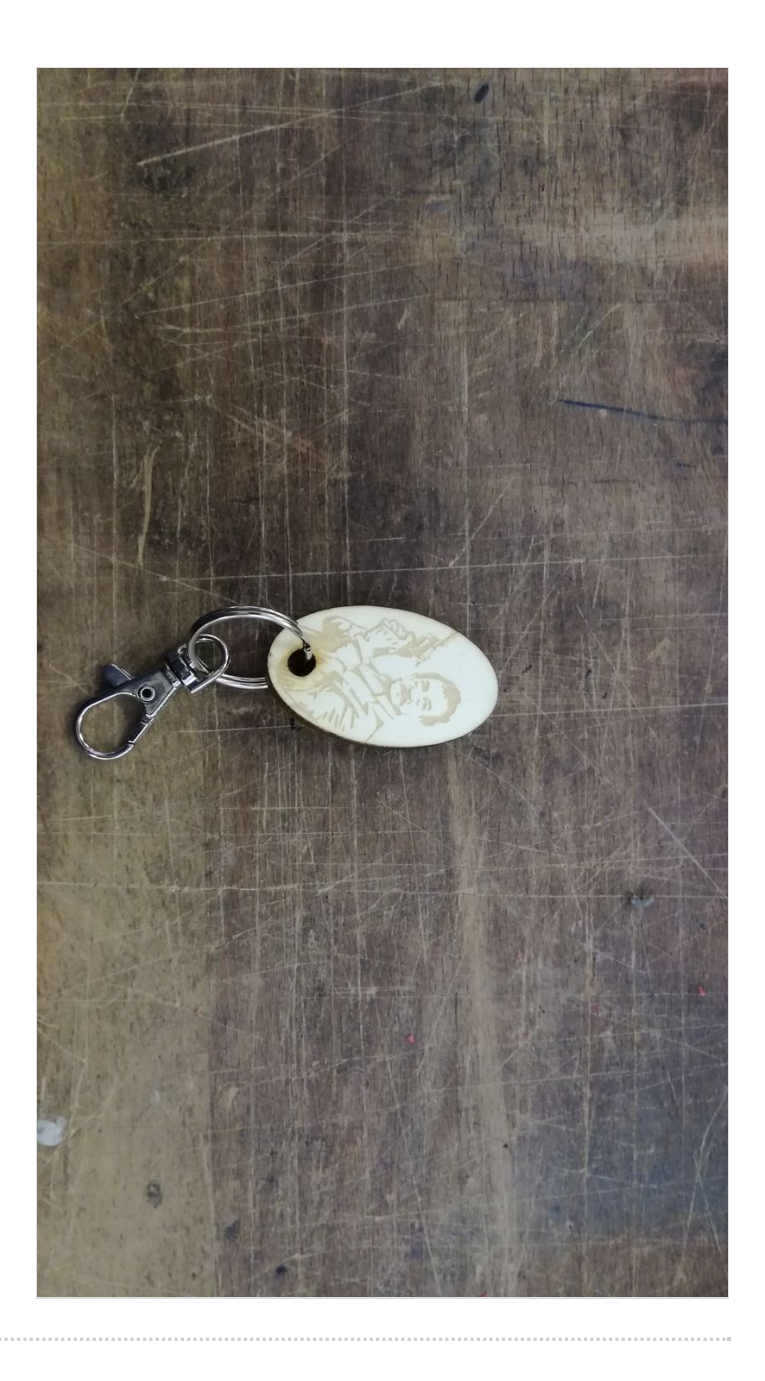